For information regarding your Stormwater requirements as of 10/1/11 please consult the CTDEEP website as shown below:

Go to: [www.ct.gov/dep](http://www.ct.gov/dep)

Select: Permits & Licenses on left side of page Select: General Permit Program Fact Sheet Go to bottom of page-Select: $\blacktriangleright$  Stormwater Associated with Industrial **Activities** 

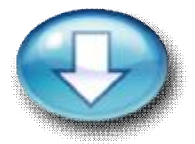

# **Connecticut Department of Energy & Environmental Protection**

Download the eForms Software and Registration/ No Exposure Certification eForms (Discharge of Stormwater Associated with Industrial Activity)

In an effort to expedite and improve the permitting process, DEP is piloting an electronic registration process for the stormwater general permits, beginning with the **General Permit for the Discharge of Stormwater Associated with Industrial Activity**, issued August 23, 2010, effective October 1, 2011. The following steps guide you through the registration process.

**Step 1:** 

Read the "Instructions for Completing the General Permit Registration Form for the Discharge of Stormwater Associated with Industrial Activity" before completing the e-form. Also, review of the Impaired Waters Monitoring Table will be necessary to complete the e-form.

## **OR**

If you are eligible for a No Exposure Certification, read the "Instructions for Completing the No Exposure Certification for the Discharge of Stormwater Associated with Industrial Activity" instead.

## **Step 2:**

Download the e-form software to your computer following the steps below. If you are a Mac user and are unable to download the software, please contact DEP at [DEP.StormwaterStaff@ct.gov.](mailto:DEP.StormwaterStaff@ct.gov)

- 1. Select the 'Download eForms Software' link.
- 2. Run the installer (or save it to your local machine and run it later). In the File Download dialog box:
	- a. Select "**Run**". If you see a message that the publisher could not be

verified, also select "**Run**". The installer launches.

- 3. In the Welcome dialog box, select "**Next**".
- 4. Read the license agreement, select "**I accept the terms of the license agreement**," and then select "**Next**". If you do not accept the license agreement, you cannot continue with the install.
- 5. Enter your company information, if desired, and select "**Next** ".
- 6. From the Setup Type screen, select the "**Complete**" option and then "**Next**".
- 7. Select "**Install**" to run the installer.
- 8. Select "**Finish**" when the installer completes.

#### **Step 3:**

- 1. Download the e-Registration Form template or Download the e-No Exposure Certification template and **Fill in the e-form** :
	- a. From the File Download window, select **Open**. Select **Continue** when you see "In an attempt to check for a new revision, Desktop eForms was unable to access the required distributed template…"
	- b. With the template open, you will be able to begin filling the e-form.
- 2. Note you will be able to save the e-form in a draft version by following MS Windows protocol (Select "Save As", Enter "File Name", Keep "\*.ifm" as file type, Select "Save").
- 3. To open a saved version of your e-form, from the "Start" menu on the lower left-hand corner of your screen, select "**Programs**", select " **IBM FileNet**" from the menu, select "**eForms**" and then "**Desktop eForms**". Then, from the "**File** " menu on the top left-hand corner of your screen, select " **Open**". Navigate to your saved file and select " **Open**".
- 4. To view the form in a larger version, select the "View' tab on the menu bar located at the top left portion of your screen and choose "Enlarged Size".

**Note**: As you are filling the form, **disregard error messages** stating you must select a "yes" or "no" while you are in the process of selecting a box

## **Step 4:**

Complete the e-form, print it, sign the Registrant Certification page, attach all documents listed in the Supporting Documents page, and submit it to:

> Department of Environmental Protection 79 Elm Street Hartford, CT 06106-5127 Attn: Central Permits Processing Unit

**Note:** *Submission of a Permit Transmittal Form is not required.*

**Step 5:**

Confirm permit coverage by:

Checking the status of your general permit registration

**OR**

Checking the status of your No Exposure Certification.

Stormwater Management

Content Last Updated June 15, 2011.

**Once you have determined your analysis requirements, please call Phoenix Client Services at 860-645-1102, OR fax the requirements page to 860-645-0823. THANK YOU>>>**